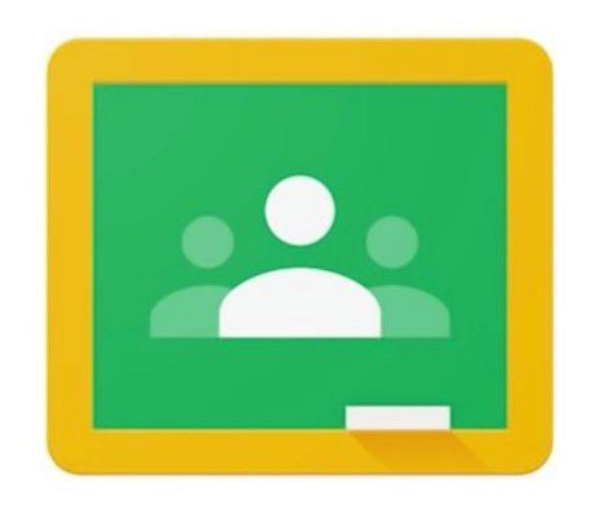

Google Classroom 學生操作指南

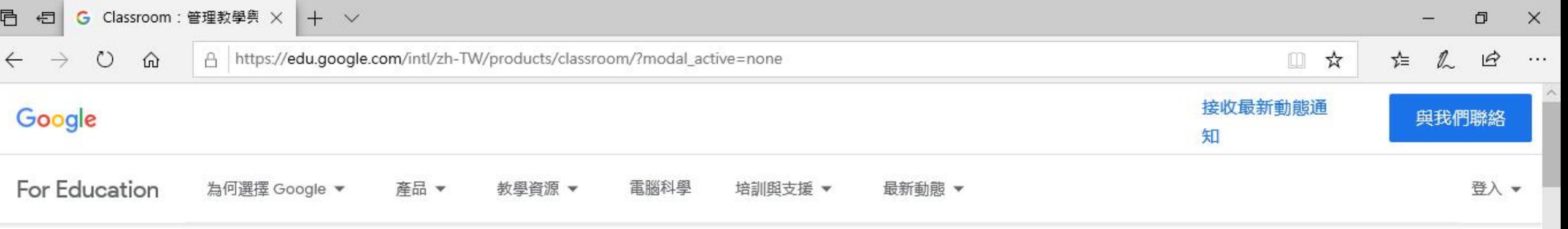

Home > Classroom

## 透過 Classroom 管理教學與學習過程

Classroom 可協助師生整理作業、增進協同合作, 以及促進溝通。

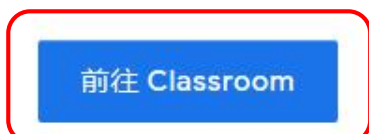

無法順利登入 Classroom 嗎? 按這裡即可取得相關提示和協助。

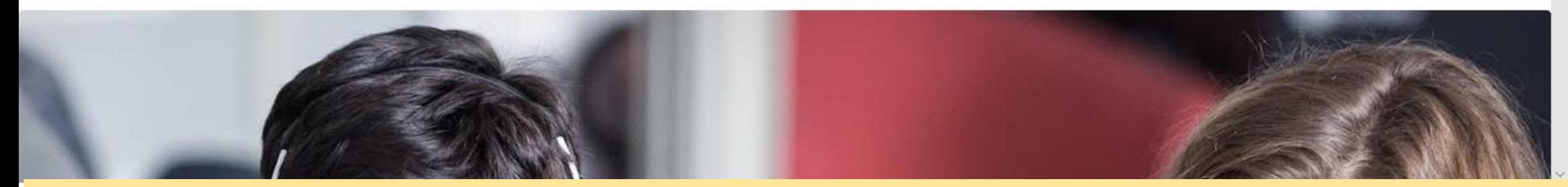

開啟網頁 https://classroom.google.com, 並點選「前往Classroom」按鈕。

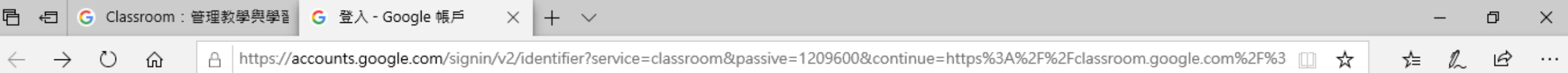

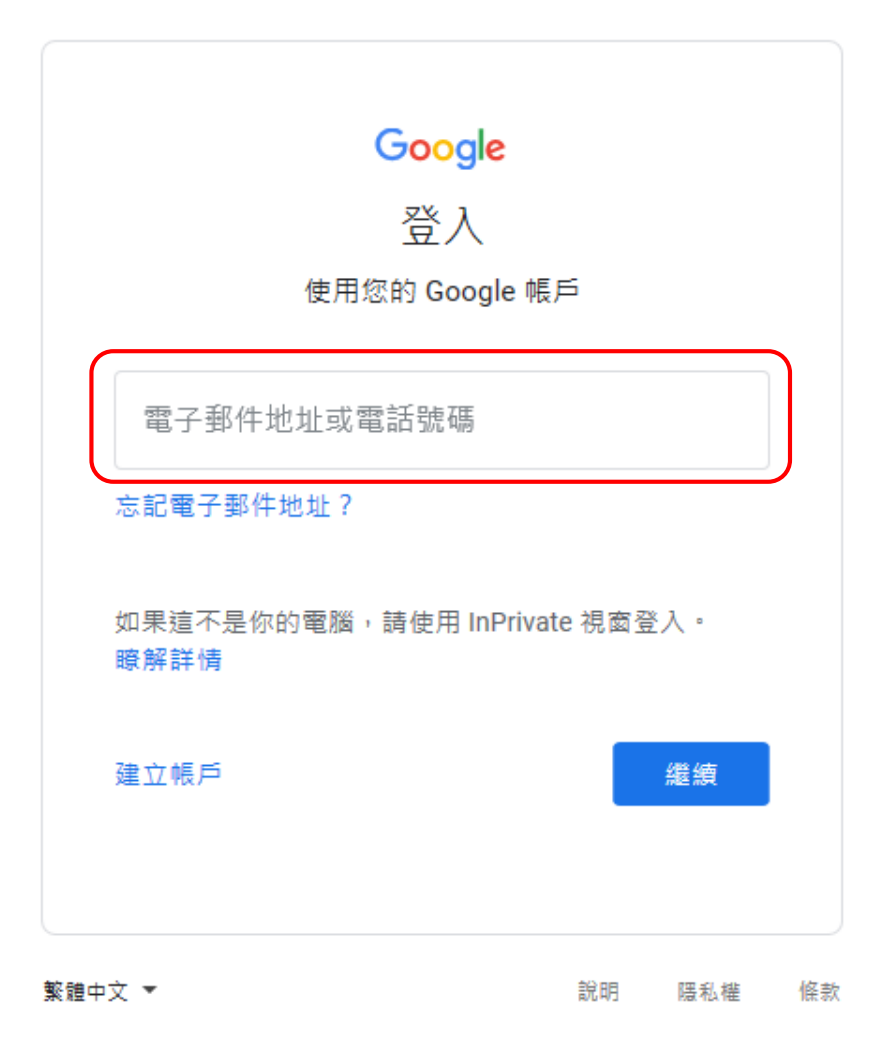

輸入手冊上Google Classroom學生帳戶及密碼後按「繼續」。

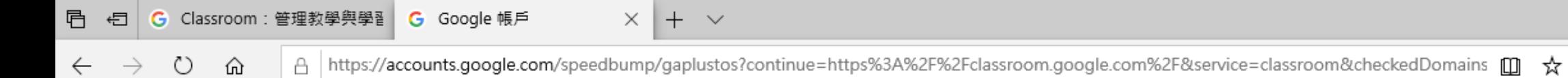

₿

 $\sim$  .  $\sim$ 

 $\mathbb{Z}$ 

า∕ั≡

● 繁體中文

 $\checkmark$ 

### Google

### 歡迎使用您的新帳戶

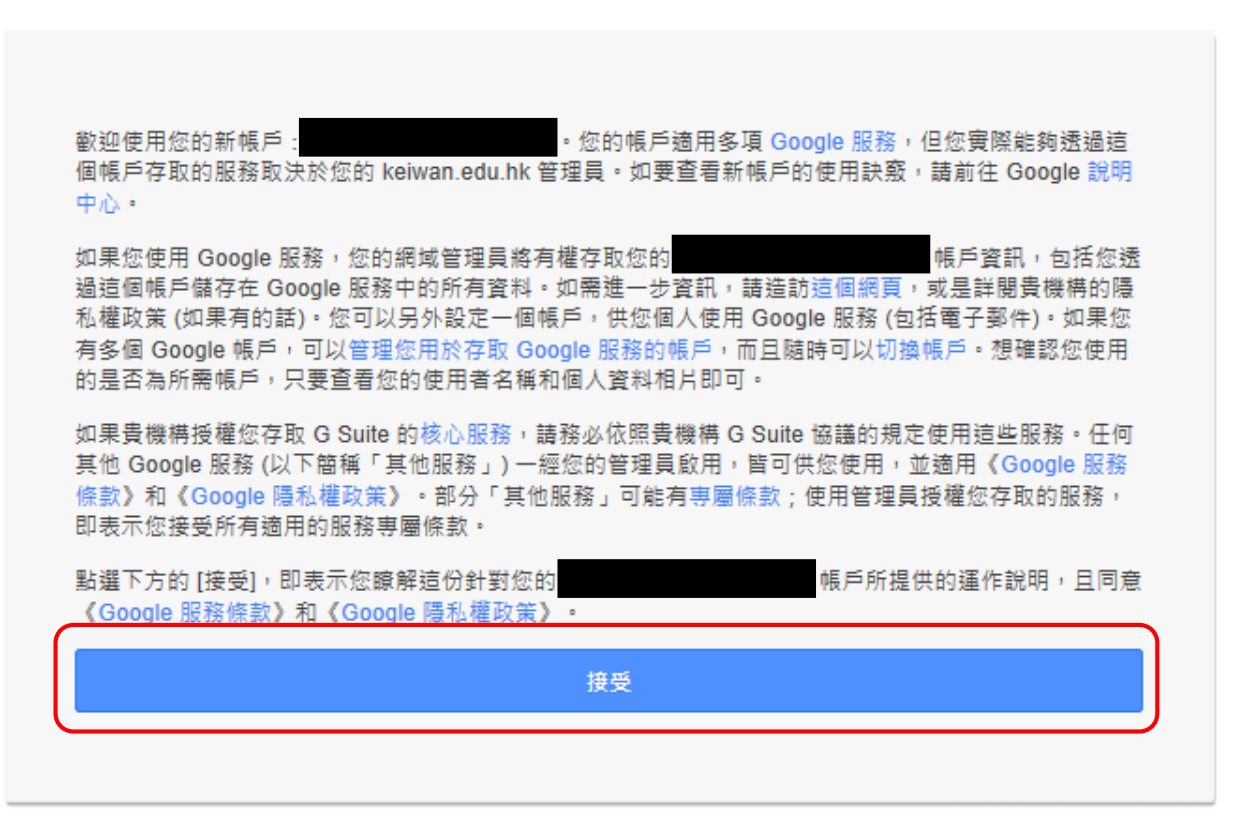

隱私權 條款 帳戶設定 Google

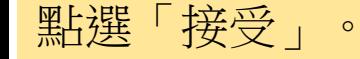

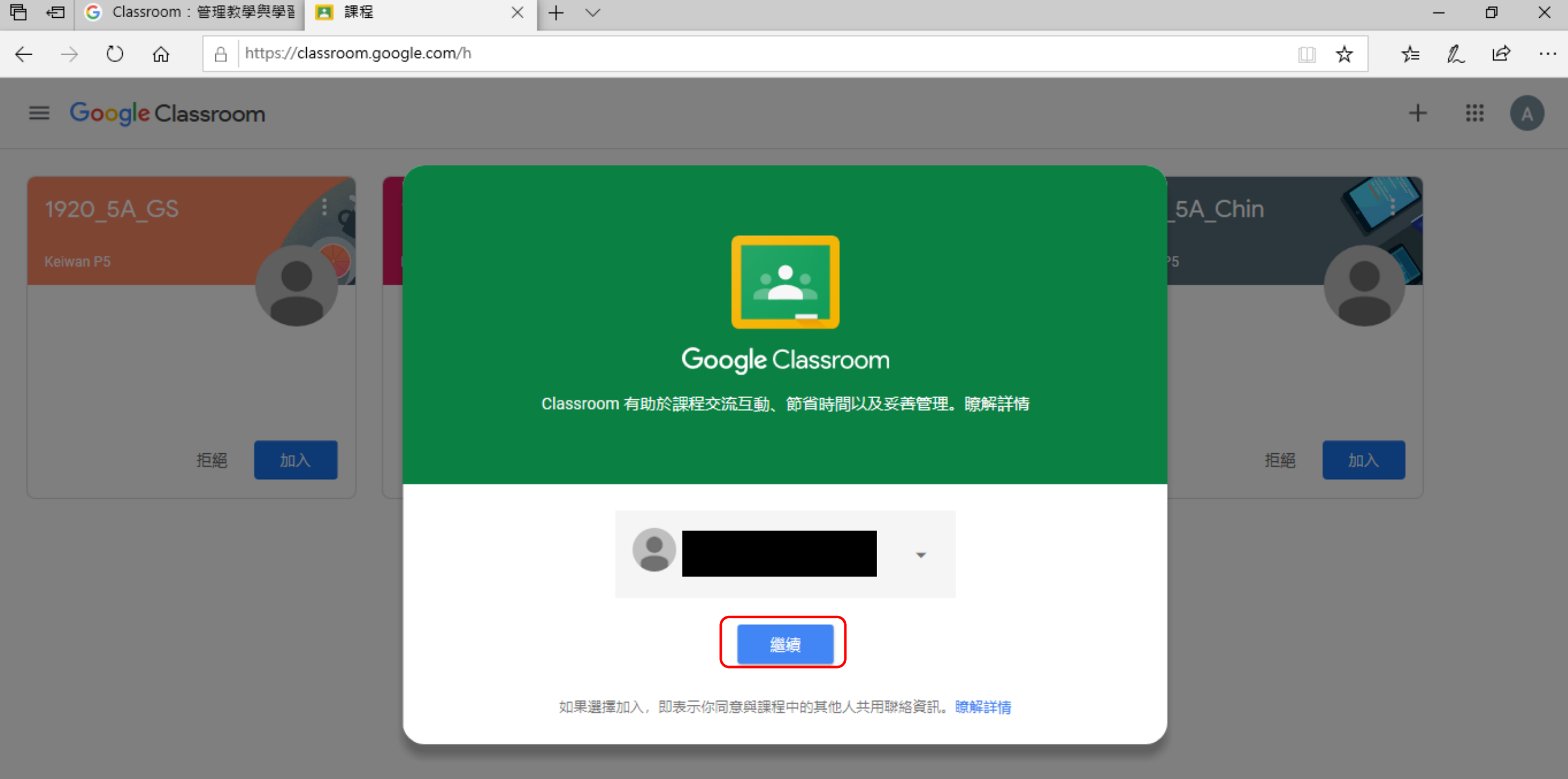

 $\circledcirc$ 

點選「繼續」。

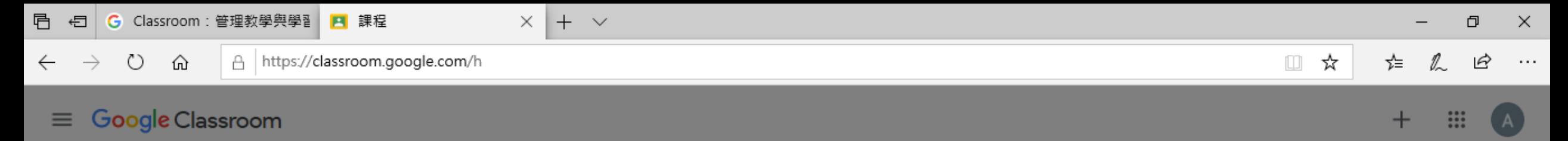

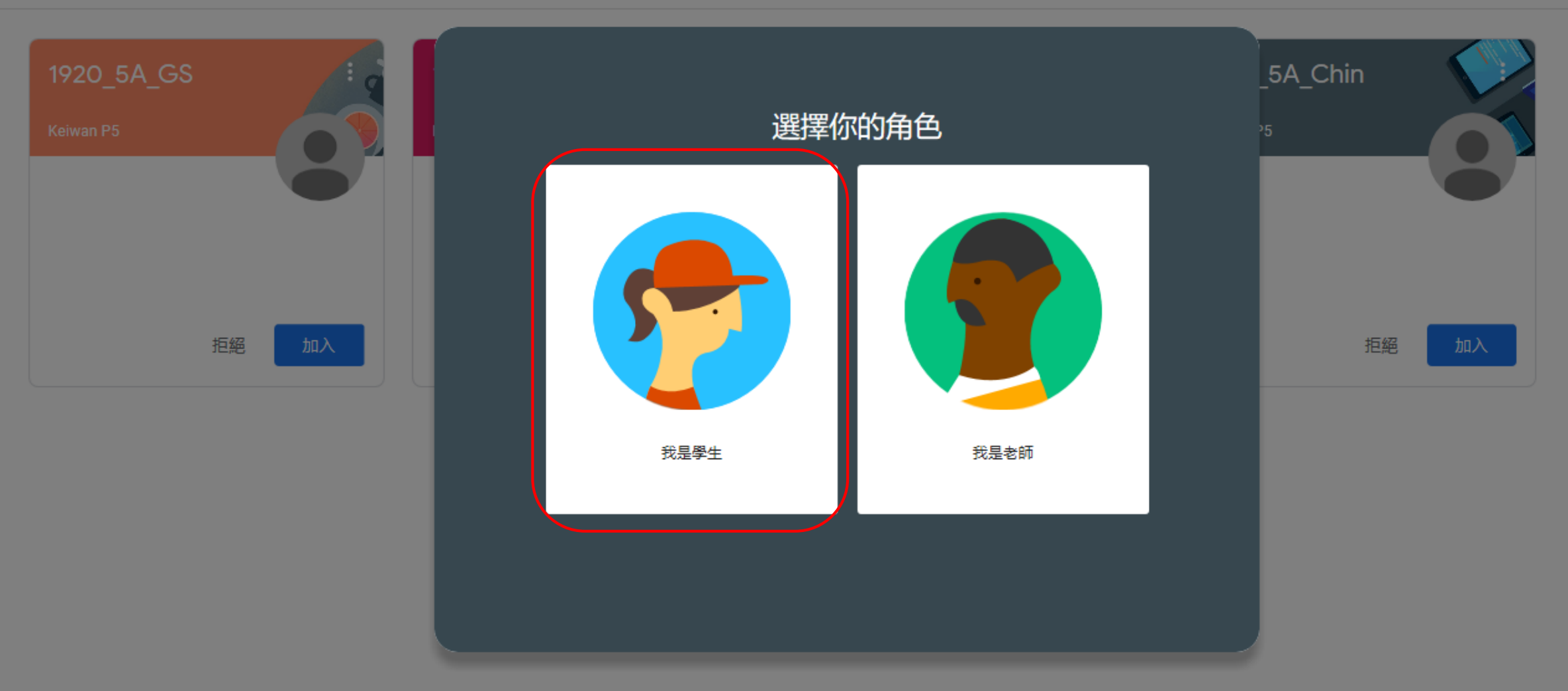

 $\odot$ 

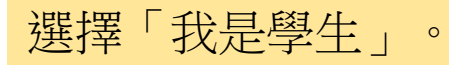

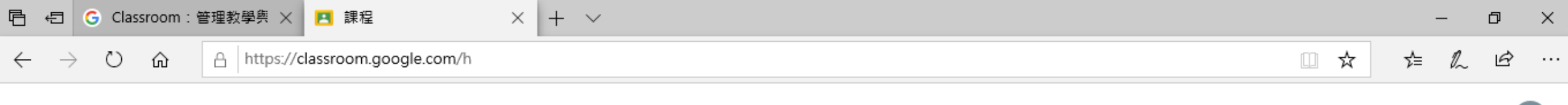

#### Google Classroom  $\equiv$

 $^{\circledR}$ 

 $+$  $\mathbf{...}$  $(A)$ 

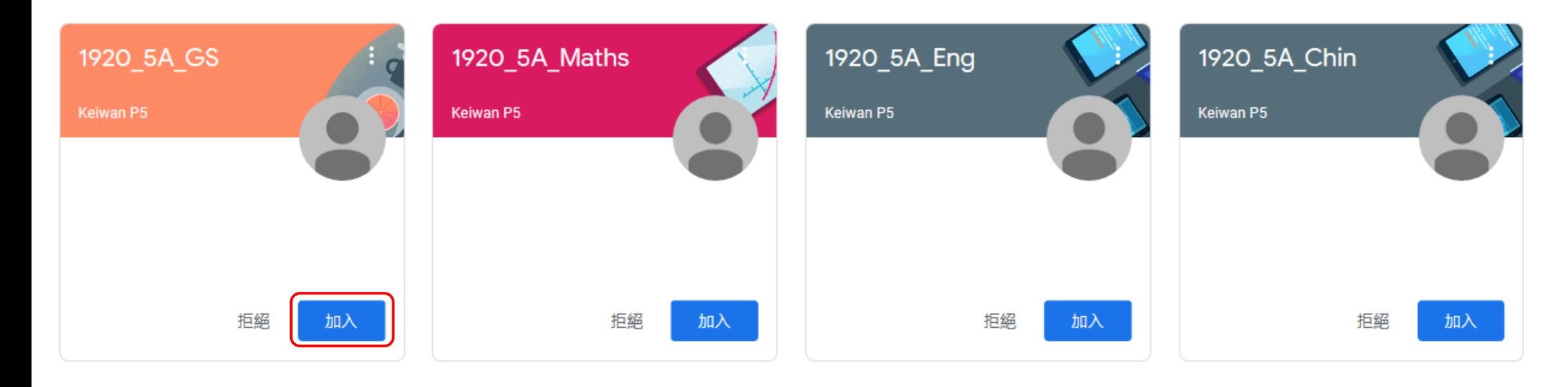

點選「加入」來進入中文、英、數學及常識的教室。

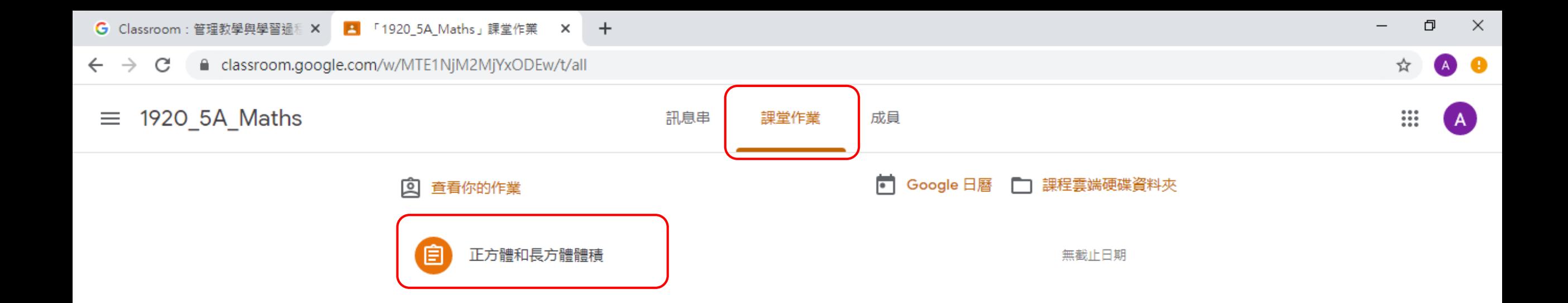

在「課堂作業」中可以看到老師派發的作業。

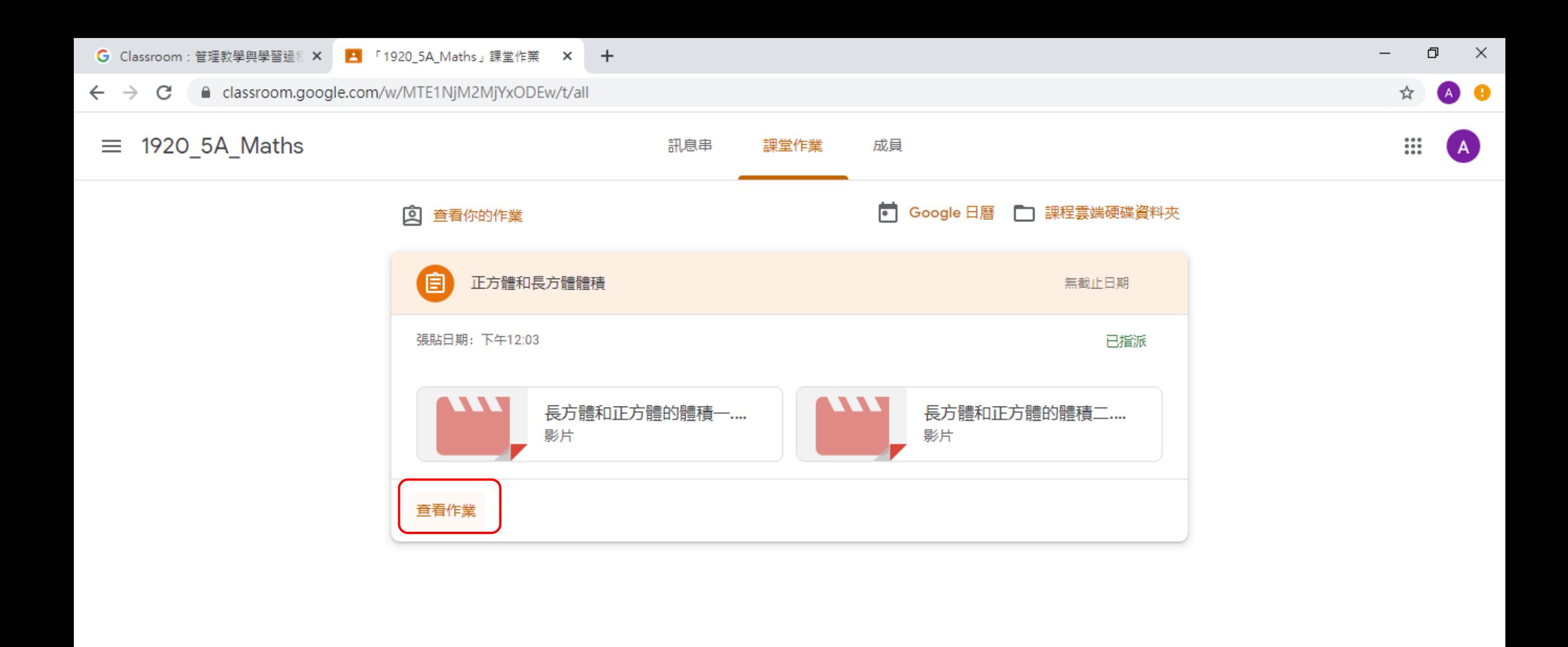

classroom.google.com/c/MTE1NjM2MjYxODEw/a/.../details

⊚

點選「查看作業」以了解作業的內容。

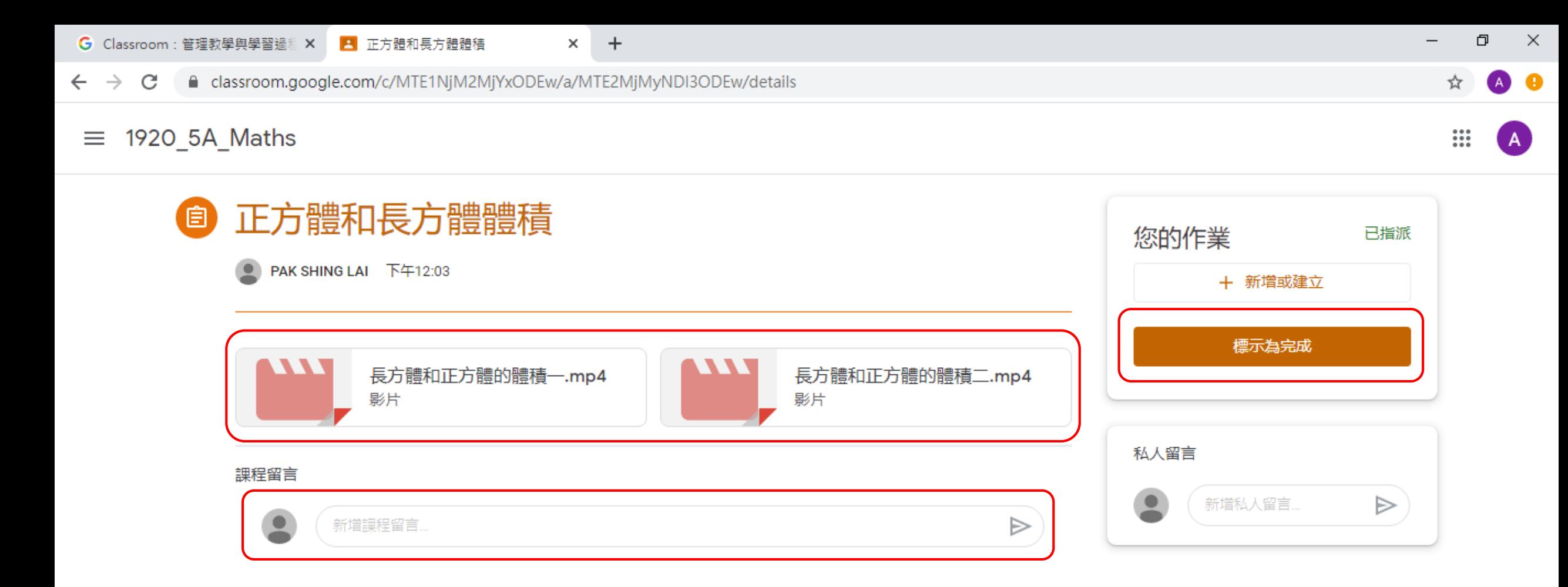

若有任何問題,可在「課程留言」中提出,當完成作業後點選「標示為完成」。

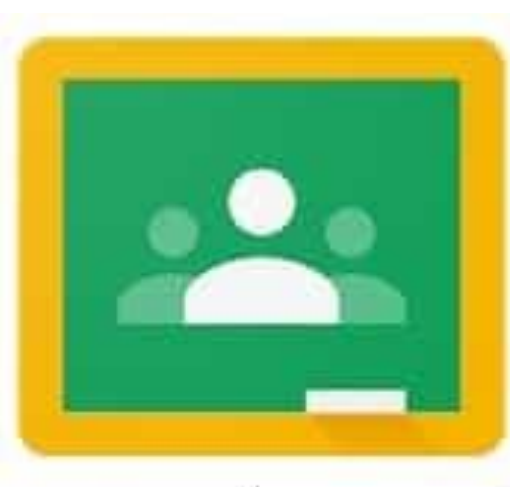

# Google Classroom

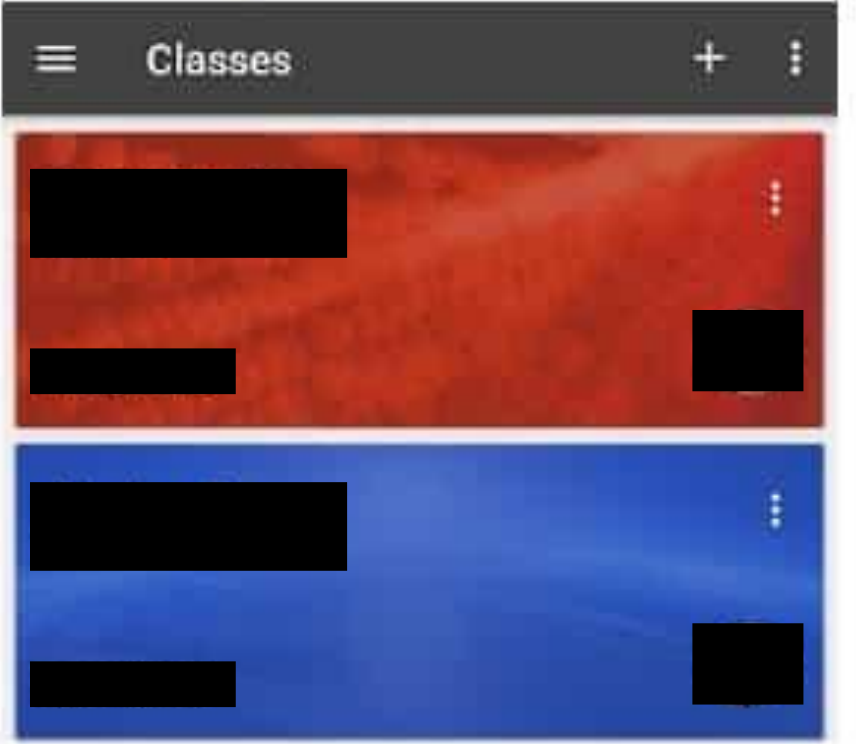

建議使用平板電腦安裝Google Classroom程式及允許通知,登入後便可即時收到老師派發的作業。